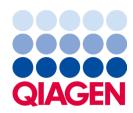

Important Note

December 2022

**NOTE**: READ AND FOLLOW THE INSTRUCTIONS OF THIS LETTER BEFORE USING THE QIAstat-Dx Respiratory Panel.

## Release of New QIAstat-Dx Respiratory Panel Assay Definition File (ADF) Version 3.1

Dear laboratory partner,

QIAGEN is dedicated to meeting the needs of our customers, and we continually strive to provide the best value in products and services. As such, we would like to inform you about the release of the updated ADF for QIAstat-Dx Respiratory Panel (cat. no. 691212).

This updated ADF changes the assay name to "QlAstat-Dx Respiratory Panel", in alignment with the product name change in the labels and handbook. Additionally, ADF 3.1 brings reliability improvements to the QlAstat-Dx Respiratory Panel, as well as an altitude extension to 3100 m.

## How to install QIAstat-Dx Respiratory Panel, ADF Version 3.1 on your QIAstat-Dx Analyzer 1.0

The installation of the QIAstat-Dx Respiratory Panel ADF version 3.1 can be performed by customers. If you experience any issues during the update, please contact QIAGEN Technical Services at **support.qiagen.com**.

To install the QIAstat-Dx Respiratory Panel ADF version 3.1 on your QIAstat-Dx Analyzer 1.0, perform the following steps:

- Request the ADF file from your QIAGEN sales representative or go to https://www.qiagen.com/shop/automated-solutions/pcr-instruments/qiastat-dx/
- 2. On the **Product Resources** tab, click on **Protocol Files** and download the QIAstat-Dx Respiratory Panel ADF version 3.1 zip file. Save and unzip the package. Copy the \*.asy file to the root folder of the USB storage device (directly on the USB storage device, not in any folder).
- 3. Insert the USB storage device that contains the corresponding ADF into the USB port of the QIAstat-Dx Analyzer 1.0.
- 4. Press the **Options** button and then the **Assay Management** button. The Assay Management screen appears in the content area of the display.
- 5. Press the **Import** icon at the bottom left of the screen.
- 6. Select the ADF file to be imported from the USB storage device.
- 7. A dialog box will appear, and you will need to confirm the upload of the files.
- 8. A dialog box may then appear, which will ask you to overwrite the current version with the new one. Press **Yes** to confirm.

- 9. Select Assay Active to allow the assay to become active.
- 10. Assign the active assay to a user by pressing the Options button and then the User Management button.
- 11. Select the user who should be allowed to run the assay. Select Assign Assays from the User Options.
- 12. Enable the assay and press the **Save** button.

For additional information, refer to the instructions for use of QIAstat-Dx Respiratory Panel (Cat. No. 691212).

Thank you for your continued support of QIAGEN products and services. If you have questions regarding the points mentioned above, please do not hesitate to contact us via your QIAGEN sales representative or your local QIAGEN Technical Services at **support.qiagen.com**.

Sincerely, Your QIAGEN team www.qiagen.com

The QIAstat-Dx Analyzer 1.0, QIAstat-Dx Rise and QIAstat-Dx panels are intended for in vitro diagnostic use.

Trademarks: QIAGEN®, Sample to Insight®, QIAstat-Dx® (QIAGEN Group). Registered names, trademarks, etc., used in this document, even when not specifically marked as such, are not to be considered unprotected by law. HB-3246-001 1130119 12/2022 © 2022 QIAGEN, all rights reserved.